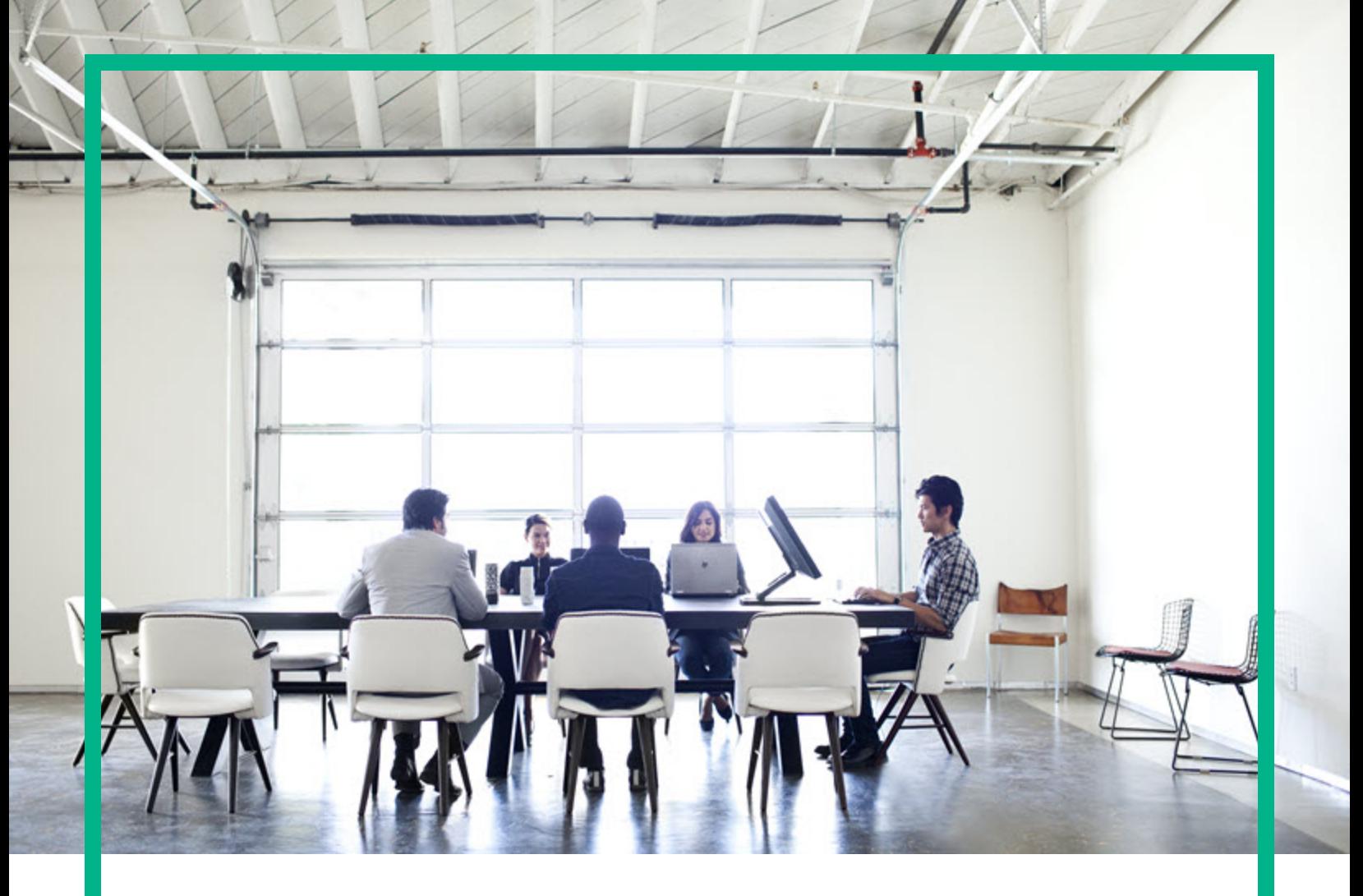

# **Universal CMDB Data Flow Probe**

Software Version: 10.32.120 For Windows and ITSMA NextGen Suite 2017.04 only

# Release Notes

Document Release Date: May 2017 Software Release Date: May 2017

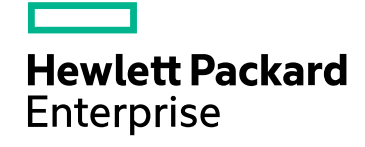

### Legal Notices

#### Warranty

The only warranties for Hewlett Packard Enterprise products and services are set forth in the express warranty statements accompanying such products and services. Nothing herein should be construed as constituting an additional warranty. Hewlett Packard Enterprise shall not be liable for technical or editorial errors or omissions contained herein. The information contained herein is subject to change without notice.

### Restricted Rights Legend

Confidential computer software. Valid license from Hewlett Packard Enterprise required for possession, use or copying. Consistent with FAR 12.211 and 12.212, Commercial Computer Software, Computer Software Documentation, and Technical Data for Commercial Items are licensed to the U.S. Government under vendor's standard commercial license.

### Copyright Notice

© 2002 - 2017 Hewlett Packard Enterprise Development LP

### Trademark Notices

Adobe™ is a trademark of Adobe Systems Incorporated.

Microsoft® and Windows® are U.S. registered trademarks of Microsoft Corporation.

UNIX® is a registered trademark of The Open Group.

## Documentation Updates

To check for recent updates or to verify that you are using the most recent edition of a document, go to: <https://softwaresupport.hpe.com/>.

This site requires that you register for an HPE Passport and to sign in. To register for an HPE Passport ID, click **Register** on the HPE Software Support site or click **Create an Account** on the HPE Passport login page.

You will also receive updated or new editions if you subscribe to the appropriate product support service. Contact your HPE sales representative for details.

### **Support**

#### Visit the HPE Software Support site at: <https://softwaresupport.hpe.com/>.

This website provides contact information and details about the products, services, and support that HPE Software offers.

HPE Software online support provides customer self-solve capabilities. It provides a fast and efficient way to access interactive technical support tools needed to manage your business. As a valued support customer, you can benefit by using the support website to:

- Search for knowledge documents of interest
- Submit and track support cases and enhancement requests
- Download software patches
- Manage support contracts
- Look up HPE support contacts Review information about available services
- Enter into discussions with other software customers
- 
- Research and register for software training

Most of the support areas require that you register as an HPE Passport user and to sign in. Many also require a support contract. To register for an HPE Passport ID, click **Register** on the HPE Support site or click **Create an Account** on the HPE Passport login page.

To find more information about access levels, go to: <https://softwaresupport.hpe.com/web/softwaresupport/access-levels>.

**HPE Software Integration Catalog** accesses the new HPE Software Integrations and Solutions Catalog website. This site enables you to explore HPE Product Solutions to meet your business needs, includes a full list of Integrations between HPE Products, as well as a listing of ITIL Processes. The URL for this website is [https://softwaresupport.hpe.com/km/KM01702731.](https://softwaresupport.hpe.com/km/KM01702731)

## **Contents**

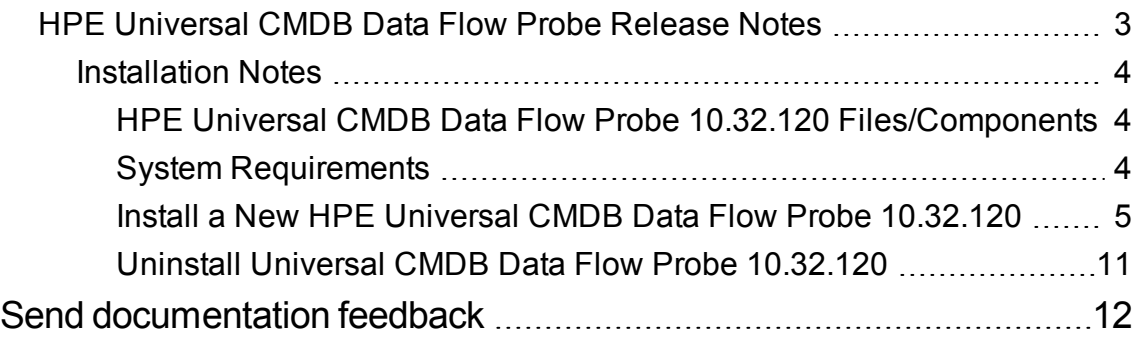

## <span id="page-2-0"></span>HPE Universal CMDB Data Flow Probe Release **Notes**

**Software version:** 10.32.120

#### **For Windows and ITSMA NextGen Suite 2017.04 only**

#### **Publication date:** May 2017

This release enables the discovery for ITSMA NextGen Suite 2017.04 customers by delivering a Universal Discovery (UD) Data Flow Probe full installer that can pass the version checking when installing the Probe. The rest of the release remains exactly the same as the version that is included in Universal CMDB and UD 10.32 standalone release.

**Note:** This Data Flow Probe full installer is not compatible with Universal CMDB and UD 10.32 standalone release and is only for ITSMA NextGen Suite 2017.04.

This document only provides the installation and uninstallation information about HPE Universal CMDB Data Flow Probe version 10.32.120 for Windows. For more details, see the *HPE Universal CMDB and Universal Discovery Release Notes*.

## <span id="page-3-1"></span><span id="page-3-0"></span>Installation Notes

## HPE Universal CMDB Data Flow Probe 10.32.120 Files/Components

HPE Universal CMDB (UCMDB) Data Flow Probe 10.32.120 are provided with the following file:

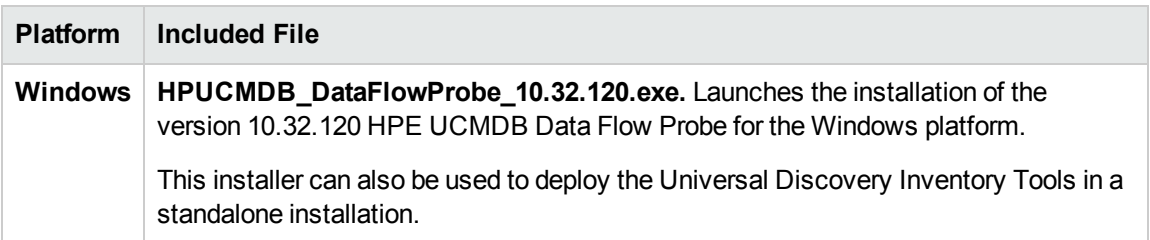

**Note:** The updated full documentation set (including both online help and PDF files) is available with the CMS 10.32 release. You can access the documentation from **Help > UCMDB Help** after upgrading UCMDB to version 10.32.

To read the *Support Matrix* and the *What's New* document before you proceed with the installation, click [Support](https://softwaresupport.hpe.com/km/KM02761866) Matrix and [What's](https://softwaresupport.hp.com/km/KM02761867) New.

## <span id="page-3-2"></span>System Requirements

For a list of system requirements, see the *HPE Universal CMDB Support Matrix* document (click [Support](https://softwaresupport.hpe.com/km/KM02761866) Matrix). Check the most previous Release Notes for any additions or changes to the matrix.

The table below describes supported upgrade paths for the HPE CMS products:

#### **Supported Upgrade Paths**

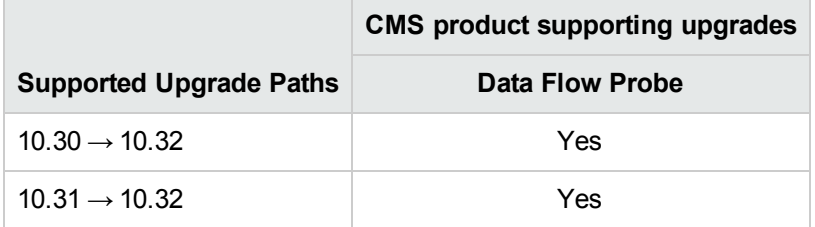

#### **Supported Upgrade Paths, continued**

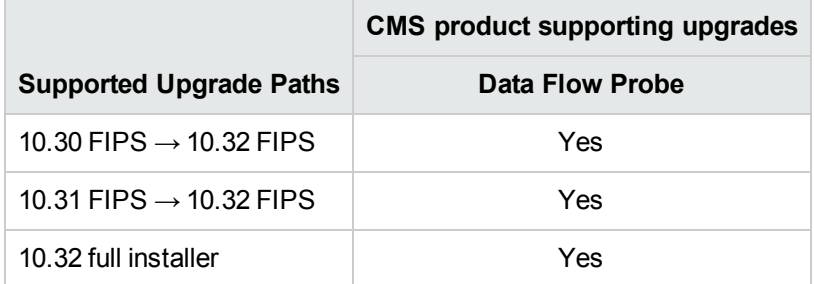

#### **Supported Downgrade Paths**

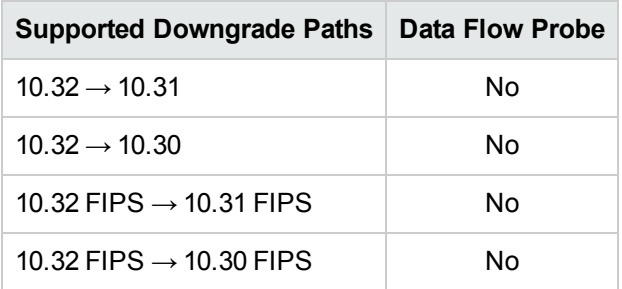

# <span id="page-4-0"></span>Install a New HPE Universal CMDB Data Flow Probe 10.32.120

**Note:** For instructions about how to perform unattended silent installation of Data Flow Probes, see ["Installation](#page-3-0) Notes".

This section describes the procedure to install the Universal CMDB Data Flow Probe 10.32.120 on a new machine.

### Preparation

The preparation tasks for installing the Universal CMDB Data Flow Probe 10.32.120 are the same as those for 10.30. For details, see the following sections in the *HPE Universal CMDB Deployment Guide* for version 10.30:

- <sup>l</sup> *Data Flow Probe - Notes Before you install*
- <sup>l</sup> *Data Flow Probe - Ports*

**Note:** You can access the *HPE Universal CMDB Deployment Guide* for version 10.30 from **UCMDB UI > Help > UCMDB Help > Get Started > Navigate the documentation >** expand the **HPE UCMDB Documentation Set** section. You can also download it from [here.](https://softwaresupport.hp.com/km/KM02559874)

Install the Data Flow Probe

The following procedure describes how to install the Universal CMDB Data Flow Probe 10.32.120 on a new machine:

- 1. Start the Data Flow Probe installation wizard by using the following method:
	- <sup>o</sup> On Windows, double-click **HPUCMDB\_DataFlowProbe\_10.32.120.exe**.
- 2. Choose the locale language, and then click **OK**.
- 3. The Introduction page opens. Click **Next**.

**Note:** If an existing Data Flow Probe is detected, a prompt pops up asking you if you would like to install a second Data Flow Probe. Click **Yes** to proceed, or click **Cancel** to cancel the installation.

- 4. In the **License Agreement** page, accept the terms of the end-user license agreement, and then click **Next**.
- 5. (Windows only) The **Setup Type** page opens.

Select **Full Data Flow Probe Installation**. This installs the Data Flow Probe with all its components, including the Inventory Tools (Analysis Workbench, Viewer, SAI Editor, and MSI Scanner) required for application teaching.

**Note:** The **Inventory Tools** option is used to install only the Inventory Tools. For details about application teaching, see the *HPE Universal CMDB Data Flow Management Guide*.

Click **Next**.

6. In the **Select Installation Folder** page, accept the default installation folder, or click **Choose** to select a different installation folder, and then click **Next**.

If you install a second Data Flow Probe on the same Windows machine, specify a different installation folder or click **Choose** to select a different installation folder for the second probe, instead of using the one for the existing probe.

**Note:**

- <sup>o</sup> The installation folder that you select must be empty.
- <sup>o</sup> To restore the default installation folder, after selecting a different folder, click **Restore Default Folder**.
- 7. In the **Data Flow Probe Configuration** page, configure the details of the application server to which the Data Flow Probe will report and then click **Next**.

**Note:** If you do not enter the address of the application server, or if there is no TCP connection to the application server via default ports (8443,80) (possibly because the application server has not fully started yet), a message is displayed. You can choose to continue to install the Probe without entering the address, or return to the previous page to add the address.

<sup>o</sup> Under **Application to report to** select **Universal CMDB** and in the **Application Server address** box, enter the name or the IP address of the Universal CMDB server with which the Probe is to connect.

#### **Note:**

- Two Probes installed on the same Windows machine should report to two different UCMDB servers respectively. For the second Probe you install, in the **Application Server address** box, make sure you enter the name or the IP address of a different UCMDB server.
- In a High Availability environment, use the Writer virtual IP address of the load balancer.
- <sup>o</sup> In the **Data Flow Probe address** box, enter the IP address or DNS name of the machine on which you are currently installing the Probe, or accept the default.

**Note:** If the Data Flow Probe machine has more than one IP address, enter a specific IP address, and not the DNS name.

- 8. In the second **Data Flow Probe Configuration** page, configure an identifier for the Probe.
	- <sup>o</sup> In the **Data Flow Probe identifier** box, enter a name for the Probe that is used to identify it in your environment and then click **Next**.

#### **Note:**

• The Probe identifier is case sensitive, must be unique for each Probe in your deployment, and it must not exceed 50 characters.

- (Second Probe only) Make sure you enter a unique identifier for the second Probe.
- On Windows, when installing the Probe in separate mode (that is, the Probe Gateway and Probe Manager are installed on separate machines), you must give the same name to the Probe Gateway and all its Probe Managers. This name appears in UCMDB as a single Probe node. Failure to give the same name may prevent jobs from running.
- $\circ$  To use the default UCMDB IP address or machine name, as defined in the UCMDB Server installation, select **Use Default CMDB Domain**.

The Default UCMDB Domain is also configurable in UCMDB's Infrastructure Settings module. For details, see the *HPE Universal CMDB Administration Guide*.

- 9. If you cleared the **Use Default CMDB Domain** box in the previous step, specify the following information in the **HPE UCMDB Data Flow Probe Domain Configuration** page, and then click **Next**.
	- <sup>o</sup> **Data Flow Probe domain type.** Select the type of domain on which the Probe is to run:
		- **Customer.** Select if you are installing one or more Probes in your deployment.

**Note:** Always use this option for new installations.

- **External.** Select this option for upgraded 6.x systems.
- <sup>o</sup> **Data Flow Probe domain.** If you are not using the default domain defined in UCMDB enter the name of the domain here.

**Note:** For external domains, this value must be identical to the **Data Flow Probe identifier** defined in the previous step.

10. (Windows only) In the **Data Flow Probe Working Mode** page, specify if the Probe Gateway and Probe Manager are run as one Java process or as separate processes and then click **Next**.

#### **Note:**

- <sup>o</sup> When installing a second Probe, this step is skipped.
- $\circ$  The Probe can be configured in separate mode in IPv4 environments, and in IPv4/IPv6 environments, but not in pure IPv6 environments.

Select **No** to run the Probe Gateway and Probe Manager as one process.

Select **Yes** to run the Probe Gateway and Probe Manager as two processes on separate machines.

**Note:** When running the Probe Gateway and Probe Manager as two processes (separate mode) ensure the following:

- <sup>o</sup> At least one Probe Gateway component must be installed. The Probe Gateway is connected to the UCMDB Server. It receives tasks from the Server and communicates with the collectors (Probe Managers).
- <sup>o</sup> Several Probe Managers can be installed. The Probe Managers run jobs and gather information from networks.
- o The Probe Gateway should contain a list of attached Probe Managers.
- o The Probe Managers must know to which Probe Gateway they are attached.
- 11. In the **Data Flow Probe Memory Size** page, define the minimum and maximum memory (in MB) to be allocated to the Probe, and then click **Next**.

**Note:** For information about changing the maximum heap size value at a later point in time, see the *HPE Universal CMDB Data Flow Management Guide*.

12. In the **PostgreSQL Account Configuration** page, set the password for the PostgreSQL Data Flow Probe account, and then click **Next**.

The PostgreSQL Data Flow Probe account is used by the Data Flow Probe to connect to the PostgreSQL database. This account is less privileged compared to the PostgreSQL root account. Its password is encrypted in the **DataFlowProbeOverride.properties** configuration file.

13. In the second **PostgreSQL Account Configuration** page, set the password for the PostgreSQL root account, and then click **Next**.

The PostgreSQL root account is the account used to administer the PostgreSQL database. When set, it may need to be provided while executing scripts under the Probe's installation.

**Note:** Changing the root account password does not affect operation of the Probe.

14. In the **Configuration for System Administrator Password** page, set the password for the system administrator (**sysadmin**), who has the ability to log into the JMX console.

Click **Next**.

15. In the **Account Configuration for Uploading Scan Files** page, configure the user name and password for the account, and then click **Next**.

This account is used for Manual Scanner Deployment mode, which enables uploading scan files directly to the XML Enricher's **incoming** directory on the Data Flow Probe using HTTP or HTTPS. The default user name is **UploadScanFile**.

- 16. In the **Pre-Installation Summary** page, review the selections you have made, and then click **Install**.
- 17. Click **Done** in the **Install Complete** page when the installation is complete.

#### **Note:**

<sup>o</sup> Any errors occurring during installation are written to the following file:

*<DataFlowProbe\_InstallDir>***\UninstallerData\Logs\HPE\_UCMDB\_Data\_Flow\_ Probe\_Install\_<***install date and time***>.log**

For example, **C:\hp\UCMDB\DataFlowProbe\UninstallerData\Logs\HPE\_UCMDB\_ Data\_Flow\_Probe\_Install\_<install date and time>.log** for the first Probe on the Windows machine.

<sup>o</sup> Any database-related errors occurring during installation are written to the following log:

#### *<DataFlowProbe\_InstallDir>***\runtime\log\postgresql.log**

For example, **C:\hp\UCMDB\DataFlowProbe\runtime\log\postgresql.log** for the first Probe on the Windows machine.

18. Start the Probe by using the following method:

#### **On Windows**:

Click **Start > All Programs > HPE UCMDB > Start Data Flow Probe**.

**Note:** To start the second Probe: Select **Start > All Programs > HPE UCMDB (2) > Start Data Flow Probe**.

To start the Probe from the console, at the command prompt execute the following script:

**C:\hp\UCMDB\DataFlowProbe\bin\gateway.bat console**

#### **Note:**

- o In order for the Probe to connect to the application server, the application server must be fully started.
- <sup>o</sup> The Probe installed on Windows is displayed in UCMDB in the **Data Flow Management** module, under **Data Flow Probe Setup > <Domain> > Probes**.
- 19. (Applicable for the first Probe only, Windows only) If you selected to run the Probe Gateway and Probe Manager as two processes on separate machines, you must configure the Probe Gateway and Probe Manager components. For details, refer to the **Data Flow Probe - Configure the**

**Gateway and Manager Components** section in the *HPE Universal CMDB Deployment Guide* for version 10.30.

## <span id="page-10-0"></span>Uninstall Universal CMDB Data Flow Probe 10.32.120

The following procedure rolls back the 10.32.120 version of Universal CMDB Data Flow Probe to your previous version.

- 1. Stop all running Data Flow Probes before uninstalling version 10.32.120.
- 2. Uninstall all existing Probes by going to **Start > All Programs > HPE UCMDB > Uninstall Data Flow Probe**.

If you have a second probe on the same machine, go to **Start > All Programs > HPE UCMDB (2) > Uninstall Data Flow Probe**.

# <span id="page-11-0"></span>Send documentation feedback

If you have comments about this document, you can contact the [documentation](mailto:cms-doc@hpe.com?subject=Feedback on Release Notes (Universal CMDB Data Flow Probe 10.32.120)) team by email. If an email client is configured on this system, click the link above and an email window opens with the following information in the subject line:

#### **Feedback on Release Notes (Universal CMDB Data Flow Probe 10.32.120)**

Just add your feedback to the email and click send.

If no email client is available, copy the information above to a new message in a web mail client, and send your feedback to cms-doc@hpe.com.

We appreciate your feedback!